# Sustitución de la placa base en el servidor Ultra-M UCS 240M4 - CPS Ī

# Contenido

Introducción **Antecedentes Abreviaturas** Flujo de trabajo del MoP Sustitución de la placa base en la configuración Ultra-M Sustitución de la placa base en el nodo informático Identificación de las VM alojadas en el nodo de informática Apagado Graceful Host de nodo de cálculo VM CPS/ESC Copia de seguridad ESC Base de datos ESC de reserva Sustitución de la placa madre Restauración de las VM CPS de host de nodo de cómputo, ESC Restauración de las VM CPS Sustitución de la placa base en el nodo de cómputo OSD Poner CEPH en modo Mantenimiento Identificación de las VM alojadas en el nodo Osd-Compute Apagado Graceful Caso 1. OSD-Compute Node Hosts ESC Sustitución de la placa madre Sacar CEPH del modo de mantenimiento Restauración de las VM Caso 1. OSD-Compute que aloja máquinas virtuales ESC o CPS Sustitución de la placa madre en el nodo controlador Verifique el estado del controlador y coloque el clúster en modo Mantenimiento Sustitución de la placa madre Restaurar estado del clúster

# Introducción

Este documento describe los pasos necesarios para sustituir una placa madre defectuosa de un servidor en una configuración Ultra-M que aloja las funciones de red virtual (VNF) de CPS.

# **Antecedentes**

Ultra-M es una solución de núcleo de paquetes móviles virtualizada validada y empaquetada previamente diseñada para simplificar la implementación de VNF. OpenStack es el Virtualized Infrastructure Manager (VIM) para Ultra-M y consta de estos tipos de nodos:

- Informática
- Disco de almacenamiento de objetos Compute (OSD Compute)
- Controlador
- Plataforma OpenStack: Director (OSPD)

La arquitectura de alto nivel de Ultra-M y los componentes involucrados se ilustran en esta imagen:

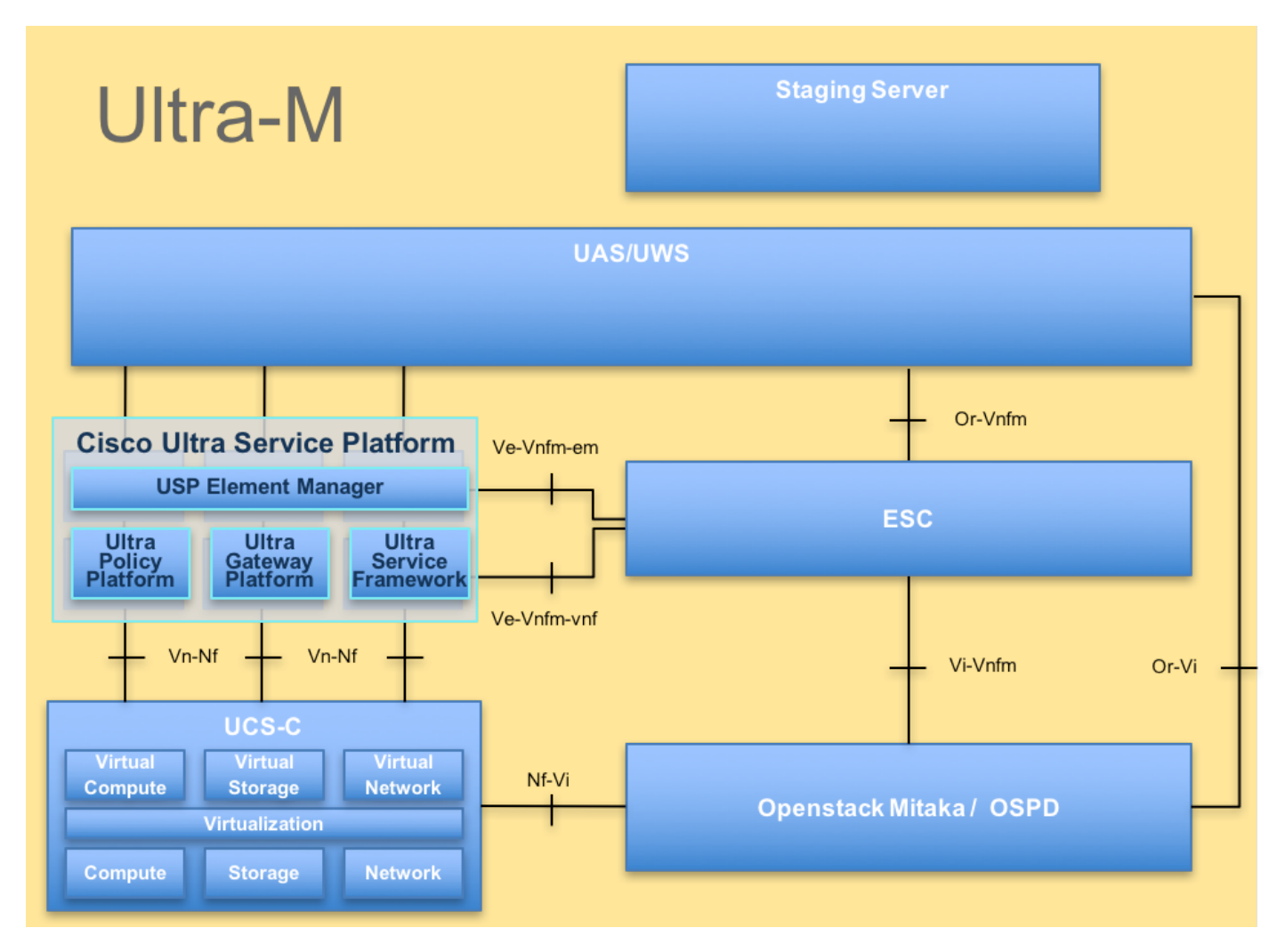

Este documento está dirigido al personal de Cisco que está familiarizado con la plataforma Cisco Ultra-M y detalla los pasos que se deben realizar a nivel de VNF de StarStack y OpenStack en el momento de la sustitución de la placa base en un servidor.

Nota: Se considera la versión Ultra M 5.1.x para definir los procedimientos en este documento.

# **Abreviaturas**

- VNF Función de red virtual
- ESC Controlador de servicio
- elástico
- MOP Método de procedimiento
- OSD Discos de almacenamiento

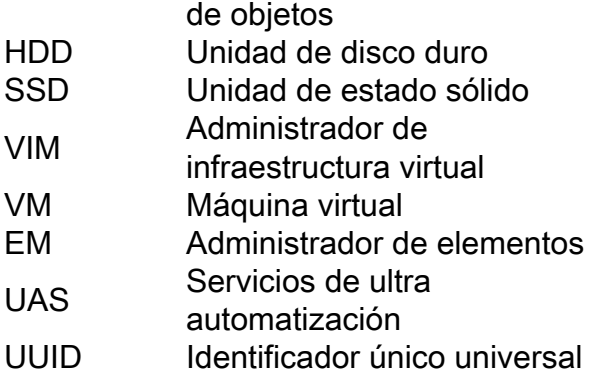

# Flujo de trabajo del MoP

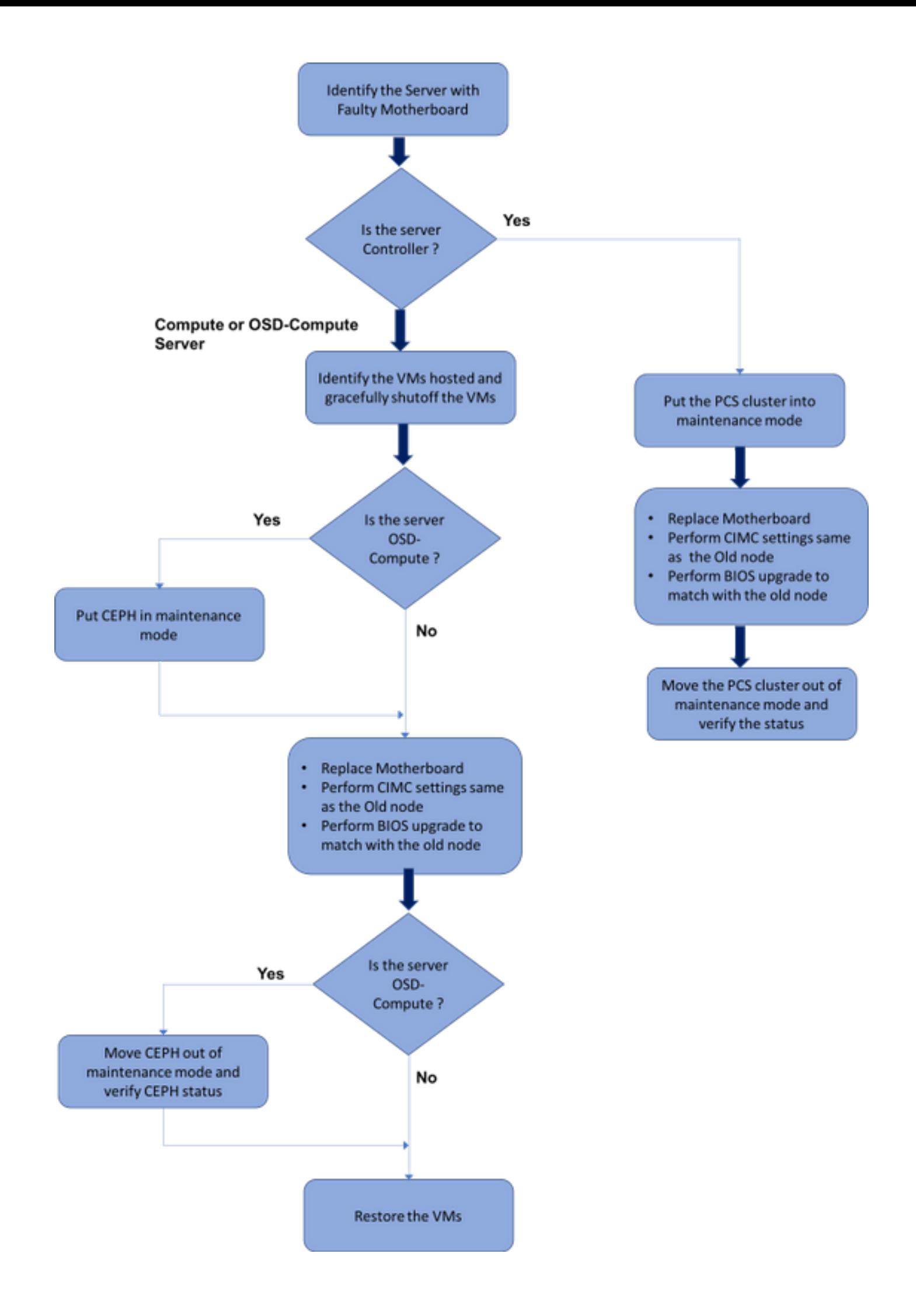

## Sustitución de la placa base en la configuración Ultra-M

En una configuración Ultra-M, puede haber situaciones en las que se requiera un reemplazo de placa base en los siguientes tipos de servidor: Compute, OSD-Compute y Controller.

Nota: Los discos de arranque con la instalación de openstack se sustituyen después de la sustitución de la placa base. Por lo tanto, no es necesario volver a agregar el nodo a la nube excesiva. Una vez que el servidor se enciende después de la actividad de reemplazo, se inscribe de nuevo en la pila de nube superpuesta.

## Sustitución de la placa base en el nodo informático

Antes de la actividad, las máquinas virtuales alojadas en el nodo Informática se apagan correctamente. Una vez que se ha reemplazado la placa base, se restauran las máquinas virtuales.

## Identificación de las VM alojadas en el nodo de informática

Identifique las VM alojadas en el servidor informático.

El servidor informático contiene VM CPS o Elastic Services Controller (ESC):

```
[stack@director ~]$ nova list --field name,host | grep compute-8
| 507d67c2-1d00-4321-b9d1-da879af524f8 | VNF2-DEPLOYM_XXXX_0_c8d98f0f-d874-45d0-af75-
88a2d6fa82ea | pod1-compute-8.localdomain |
| f9c0763a-4a4f-4bbd-af51-bc7545774be2 | VNF2-DEPLOYM_c1_0_df4be88d-b4bf-4456-945a-
3812653ee229 | pod1-compute-8.localdomain |
| 75528898-ef4b-4d68-b05d-882014708694 | VNF2-ESC-ESC-
0 | pod1-compute-8.localdomain |
```
Nota: En el resultado que se muestra aquí, la primera columna corresponde al identificador único universal (UUID), la segunda columna es el nombre de la máquina virtual y la tercera es el nombre de host donde está presente la máquina virtual. Los parámetros de este resultado se utilizarán en secciones posteriores.

## Apagado Graceful

### Host de nodo de cálculo VM CPS/ESC

Paso 1. Inicie sesión en el nodo ESC que corresponde al VNF y verifique el estado de las VM.

```
[admin@VNF2-esc-esc-0 ~]$ cd /opt/cisco/esc/esc-confd/esc-cli
[admin@VNF2-esc-esc-0 esc-cli]$ ./esc_nc_cli get esc_datamodel | egrep --color
"<state>|<vm_name>|<vm_id>|<deployment_name>"
<snip>
<state>SERVICE_ACTIVE_STATE</state>
                    <vm_name>VNF2-DEPLOYM_c1_0_df4be88d-b4bf-4456-945a-3812653ee229</vm_name>
                    <state>VM_ALIVE_STATE</state>
                    <vm_name>VNF2-DEPLOYM_c3_0_3e0db133-c13b-4e3d-ac14-
```

```
 <state>VM_ALIVE_STATE</state>
<deployment_name>VNF2-DEPLOYMENT-em</deployment_name>
                  <vm_id>507d67c2-1d00-4321-b9d1-da879af524f8</vm_id>
                  <vm_id>dc168a6a-4aeb-4e81-abd9-91d7568b5f7c</vm_id>
                  <vm_id>9ffec58b-4b9d-4072-b944-5413bf7fcf07</vm_id>
                <state>SERVICE_ACTIVE_STATE</state>
                    <vm_name>VNF2-DEPLOYM_XXXX_0_c8d98f0f-d874-45d0-af75-88a2d6fa82ea</vm_name>
                    <state>VM_ALIVE_STATE</state>
```
<snip>

Paso 2. Detenga las VM CPS una por una con el uso de su nombre de máquina virtual. (Nombre de VM indicado en la sección Identifique las VM alojadas en el nodo de cálculo).

[admin@VNF2-esc-esc-0 esc-cli]\$ ./esc\_nc\_cli vm-action STOP VNF2-DEPLOYM\_c1\_0\_df4be88d-b4bf-4456-945a-3812653ee229 [admin@VNF2-esc-esc-0 esc-cli]\$ ./esc\_nc\_cli vm-action STOP VNF2-DEPLOYM\_XXXX\_0\_c8d98f0f-d874- 45d0-af75-88a2d6fa82ea

Paso 3. Después de que se detenga, las VM deben ingresar el estado SHUTOFF.

```
[admin@VNF2-esc-esc-0 ~]$ cd /opt/cisco/esc/esc-confd/esc-cli
[admin@VNF2-esc-esc-0 esc-cli]$ ./esc_nc_cli get esc_datamodel | egrep --color
"<state>|<vm_name>|<vm_id>|<deployment_name>"
<snip>
<state>SERVICE_ACTIVE_STATE</state>
                    <vm_name>VNF2-DEPLOYM_c1_0_df4be88d-b4bf-4456-945a-3812653ee229</vm_name>
                    <state>VM_SHUTOFF_STATE</state>
                    <vm_name>VNF2-DEPLOYM_c3_0_3e0db133-c13b-4e3d-ac14-
                    <state>VM_ALIVE_STATE</state>
<deployment_name>VNF2-DEPLOYMENT-em</deployment_name>
                  <vm_id>507d67c2-1d00-4321-b9d1-da879af524f8</vm_id>
                  <vm_id>dc168a6a-4aeb-4e81-abd9-91d7568b5f7c</vm_id>
                  <vm_id>9ffec58b-4b9d-4072-b944-5413bf7fcf07</vm_id>
                <state>SERVICE_ACTIVE_STATE</state>
                    <vm_name>VNF2-DEPLOYM_XXXX_0_c8d98f0f-d874-45d0-af75-88a2d6fa82ea</vm_name>
```
<snip>

Paso 4. Inicie sesión en el ESC alojado en el nodo de cálculo y verifique si se encuentra en el estado principal. En caso afirmativo, cambie el modo ESC al modo de espera:

```
[admin@VNF2-esc-esc-0 esc-cli]$ escadm status
0 ESC status=0 ESC Master Healthy
[admin@VNF2-esc-esc-0 ~]$ sudo service keepalived stop
Stopping keepalived: [ OK ]
[admin@VNF2-esc-esc-0 ~]$ escadm status
1 ESC status=0 In SWITCHING_TO_STOP state. Please check status after a while.
[admin@VNF2-esc-esc-0 ~]$ sudo reboot
Broadcast message from admin@vnf1-esc-esc-0.novalocal
      (/dev/pts/0) at 13:32 ...
The system is going down for reboot NOW!
```
## Copia de seguridad ESC

Paso 1. ESC tiene redundancia 1:1 en la solución UltraM. 2 Las VM ESC se implementan y admiten una única falla en UltraM. es decir, el sistema se recupera si hay una única falla en el sistema.

Nota: Si hay más de una falla, no se admite y puede que sea necesario reimplementar el sistema.

Detalles de la copia de seguridad ESC:

- Configuración en ejecución
- Base de datos CDB de ConfD
- Registros ESC
- Configuración de Syslog

Paso 2. La frecuencia de respaldo de la base de datos ESC es complicada y debe manejarse cuidadosamente mientras ESC monitorea y mantiene las diversas máquinas de estado para diversas VM de VNF implementadas. Se recomienda que estas copias de seguridad se realicen después de realizar las siguientes actividades en un VNF/POD/Site determinado.

Paso 3. Verifique que el estado de ESC sea bueno para usar el script health.sh.

```
[root@auto-test-vnfm1-esc-0 admin]# escadm status
0 ESC status=0 ESC Master Healthy
[root@auto-test-vnfm1-esc-0 admin]# health.sh
esc ui is disabled -- skipping status check
esc_monitor start/running, process 836
esc mona is up and running ...
vimmanager start/running, process 2741
vimmanager start/running, process 2741
esc_confd is started
tomcat6 (pid 2907) is running... [ OK ]
postgresql-9.4 (pid 2660) is running...
ESC service is running...
Active VIM = OPENSTACK
ESC Operation Mode=OPERATION
/opt/cisco/esc/esc_database is a mountpoint
============== ESC HA (MASTER) with DRBD =================
DRBD_ROLE_CHECK=0
MNT_ESC_DATABSE_CHECK=0
VIMMANAGER_RET=0
ESC_CHECK=0
STORAGE CHECK=0
ESC_SERVICE_RET=0
MONA_RET=0
ESC_MONITOR_RET=0
=======================================
```
ESC HEALTH PASSED

Paso 4. Realice una copia de seguridad de la configuración en ejecución y transfiera el archivo al

```
[root@auto-test-vnfm1-esc-0 admin]# /opt/cisco/esc/confd/bin/confd_cli -u admin -C
admin connected from 127.0.0.1 using console on auto-test-vnfm1-esc-0.novalocal
auto-test-vnfm1-esc-0# show running-config | save /tmp/running-esc-12202017.cfg
auto-test-vnfm1-esc-0#exit
[root@auto-test-vnfm1-esc-0 admin]# ll /tmp/running-esc-12202017.cfg
-rw-------. 1 tomcat tomcat 25569 Dec 20 21:37 /tmp/running-esc-12202017.cfg
```
#### Base de datos ESC de reserva

Paso 1. Inicie sesión en ESC VM y ejecute este comando antes de realizar la copia de seguridad.

```
[admin@esc ~]# sudo bash
[root@esc ~]# cp /opt/cisco/esc/esc-scripts/esc_dbtool.py /opt/cisco/esc/esc-
scripts/esc_dbtool.py.bkup
[root@esc esc-scripts]# sudo sed -i "s,'pg_dump,'/usr/pgsql-9.4/bin/pg_dump,"
/opt/cisco/esc/esc-scripts/esc_dbtool.py
```
#Set ESC to mainenance mode [root@esc esc-scripts]# **escadm op\_mode set --mode=maintenance** Paso 2. Verifique el modo ESC y asegúrese de que está en modo de mantenimiento.

[root@esc esc-scripts]# **escadm op\_mode show**

Paso 3. Copia de seguridad de la base de datos mediante la herramienta de restauración de copias de seguridad de la base de datos disponible en ESC.

[root@esc scripts]# **sudo /opt/cisco/esc/esc-scripts/esc\_dbtool.py backup --file scp://**

Paso 4. Vuelva a establecer ESC en Modo de funcionamiento y confirme el modo.

[root@esc scripts]# **escadm op\_mode set --mode=operation**

[root@esc scripts]# **escadm op\_mode show** Paso 5. Navegue hasta el directorio de scripts y recopile los registros.

[root@esc scripts]# **/opt/cisco/esc/esc-scripts**

**sudo ./collect\_esc\_log.sh**

Paso 6. Para crear una instantánea del ESC, cierre primero el ESC.

shutdown -r now

Paso 7. Desde OSPD, cree una instantánea de imagen.

 nova image-create --poll esc1 esc\_snapshot\_27aug2018 Paso 8. Verifique que se haya creado la instantánea

openstack image list | grep esc\_snapshot\_27aug2018 Paso 9. Iniciar ESC desde OSPD

nova start esc1

●

Paso 10. Repita el mismo procedimiento en la VM ESC en espera y transfiera los registros al servidor de respaldo.

Paso 11. Recopile la copia de seguridad de la configuración de syslog en el ESC VMS y transfiérelos al servidor de respaldo.

```
[admin@auto-test-vnfm2-esc-1 ~]$ cd /etc/rsyslog.d
[admin@auto-test-vnfm2-esc-1 rsyslog.d]$ls /etc/rsyslog.d/00-escmanager.conf
00-escmanager.conf
[admin@auto-test-vnfm2-esc-1 rsyslog.d]$ls /etc/rsyslog.d/01-messages.conf
01-messages.conf
[admin@auto-test-vnfm2-esc-1 rsyslog.d]$ls /etc/rsyslog.d/02-mona.conf
02-mona.conf
[admin@auto-test-vnfm2-esc-1 rsyslog.d]$ls /etc/rsyslog.conf
```
rsyslog.conf

## Sustitución de la placa madre

Paso 1. Los pasos para reemplazar la placa base en un servidor UCS C240 M4 se pueden referir desde:

[Guía de instalación y servicio del servidor Cisco UCS C240 M4](https://www.cisco.com/c/es_mx/td/docs/unified_computing/ucs/c/hw/C240M4/install/C240M4/install.html)

Paso 2. Inicie sesión en el servidor con la IP de CIMC.

Paso 3. Realice la actualización del BIOS si el firmware no se ajusta a la versión recomendada utilizada anteriormente. Los pasos para la actualización del BIOS se indican a continuación:

[Guía de actualización del BIOS del servidor de montaje en bastidor Cisco UCS C-Series](https://www.cisco.com/c/es_mx/td/docs/unified_computing/ucs/c/sw/bios/b_Upgrading_BIOS_Firmware.html)

## Restauración de las VM

#### CPS de host de nodo de cómputo, ESC

#### Recuperación de VM ESC

Paso 1. La VM ESC se puede recuperar si la VM se encuentra en estado de error o de apagado y se reinicia con dificultad para activar la VM afectada. Ejecute estos pasos para recuperar ESC.

Paso 2. Identifique la VM que se encuentra en estado ERROR o Apagar, una vez que se haya

identificado el reinicio duro de la VM ESC. En este ejemplo, reinicie auto-test-vnfm1-ESC-0.

[root@tb1-baremetal scripts]# **nova list | grep auto-test-vnfm1-ESC-** | f03e3cac-a78a-439f-952b-045aea5b0d2c | auto-test-vnfm1-ESC-0 | ACTIVE | - | running | auto-testautovnf1uas-orchestration=172.57.12.11; auto-testautovnf1-uasmanagement=172.57.11.3 | | 79498e0d-0569-4854-a902-012276740bce | auto-test-vnfm1-ESC-1  $|$  ACTIVE  $|$  -  $|$  running  $|$  auto-testautovnf1uas-orchestration=172.57.12.15; auto-testautovnf1-uasmanagement=172.57.11.5 | [root@tb1-baremetal scripts]# **[root@tb1-baremetal scripts]# nova reboot --hard f03e3cac-a78a-439f-952b-045aea5b0d2c\** Request to reboot server <Server: auto-test-vnfm1-ESC-0> has been accepted. [root@tb1-baremetal scripts]# Paso 3. Si se elimina la VM ESC y debe volver a activarse. [stack@pod1-ospd scripts]\$ **nova list |grep ESC-1** | c566efbf-1274-4588-a2d8-0682e17b0d41 | vnf1-ESC-ESC-1 | ACTIVE | - | running | vnf1-UAS-uas-orchestration=172.168.11.14; vnf1-UAS-uasmanagement=172.168.10.4 | [stack@pod1-ospd scripts]\$ **nova delete vnf1-ESC-ESC-1** Request to delete server vnf1-ESC-ESC-1 has been accepted. Paso 4. En OSPD, verifique que la nueva VM ESC esté ACTIVA/en ejecución: [stack@pod1-ospd ~]\$ **nova list|grep -i esc** | 934519a4-d634-40c0-a51e-fc8d55ec7144 | vnf1-ESC-ESC-0 | ACTIVE | - | running | vnf1-UAS-uas-orchestration=172.168.11.13; vnf1-UAS-uasmanagement=172.168.10.3 | | 2601b8ec-8ff8-4285-810a-e859f6642ab6 | vnf1-ESC-ESC-1 | ACTIVE | - | running | vnf1-UAS-uas-orchestration=172.168.11.14; vnf1-UAS-uasmanagement=172.168.10.6 | #Log in to new ESC and verify Backup state. You may execute health.sh on ESC Master too. … #################################################################### # ESC on vnf1-esc-esc-1.novalocal is in BACKUP state. #################################################################### [admin@esc-1 ~]\$ **escadm status** 0 ESC status=0 ESC Backup Healthy [admin@esc-1 ~]\$ **health.sh** ============== ESC HA (BACKUP) ================= =======================================

```
ESC HEALTH PASSED
[admin@esc-1 ~]$ cat /proc/drbd
version: 8.4.7-1 (api:1/proto:86-101)
GIT-hash: 3a6a769340ef93b1ba2792c6461250790795db49 build by mockbuild@Build64R6, 2016-01-12
13:27:11
 1: cs:Connected ro:Secondary/Primary ds:UpToDate/UpToDate C r-----
```
ns:0 nr:504720 dw:3650316 dr:0 al:8 bm:0 lo:0 pe:0 ua:0 ap:0 ep:1 wo:f oos:0

Paso 5. Si la VM ESC no se puede recuperar y requiere la restauración de la base de datos, restaure la base de datos a partir de la copia de seguridad realizada anteriormente.

Paso 6. Para la restauración de la base de datos ESC, debemos garantizar que el servicio esc se detiene antes de restaurar la base de datos; Para ESC HA, ejecute primero en la VM secundaria y luego en la VM principal.

#### **# service keepalived stop**

Paso 7. Verifique el estado del servicio ESC y asegúrese de que todo se detiene en VM primarias y secundarias para HA

#### **# escadm status**

Paso 8. Ejecute el script para restaurar la base de datos. Como parte de la restauración de la base de datos a la instancia ESC recién creada, la herramienta promoverá también una de las instancias para ser una ESC principal, montará su carpeta DB en el dispositivo drbd e iniciará la base de datos PostgreSQL.

**# /opt/cisco/esc/esc-scripts/esc\_dbtool.py restore --file scp://**

Paso 9. Reinicie el servicio ESC para completar la restauración de la base de datos.

Para la ejecución de HA en ambas VM, reinicie el servicio keepalived

#### **# service keepalived start**

Paso 10. Una vez que la máquina virtual se haya restaurado y ejecutado correctamente; asegúrese de que toda la configuración específica de syslog se restaura desde la copia de seguridad conocida anterior exitosa. Asegúrese de que se restaura en todas las VM ESC

```
[admin@auto-test-vnfm2-esc-1 ~]$
[admin@auto-test-vnfm2-esc-1 ~]$ cd /etc/rsyslog.d
[admin@auto-test-vnfm2-esc-1 rsyslog.d]$ls /etc/rsyslog.d/00-escmanager.conf
00-escmanager.conf
[admin@auto-test-vnfm2-esc-1 rsyslog.d]$ls /etc/rsyslog.d/01-messages.conf
01-messages.conf
[admin@auto-test-vnfm2-esc-1 rsyslog.d]$ls /etc/rsyslog.d/02-mona.conf
02-mona.conf
[admin@auto-test-vnfm2-esc-1 rsyslog.d]$ls /etc/rsyslog.conf
rsyslog.conf
```
Paso 11. Si el ESC debe reconstruirse a partir de la instantánea OSPD, utilice el siguiente comando usando la instantánea tomada durante la copia de seguridad.

```
nova rebuild --poll --name esc_snapshot_27aug2018 esc1
Paso 12. Compruebe el estado del ESC después de que se complete la reconstrucción.
```

```
nova list --fileds name,host,status,networks | grep esc
Paso 13. Verifique el estado de ESC con el siguiente comando.
```
**health.sh**

```
Copy Datamodel to a backup file
/opt/cisco/esc/esc-confd/esc-cli/esc_nc_cli get esc_datamodel/opdata > /tmp/esc_opdata_`date
+%Y%m%d%H%M%S`.txt
```
#### Restauración de las VM CPS

La VM CPS se encontraría en estado de error en la lista nova:

```
[stack@director ~]$ nova list |grep VNF2-DEPLOYM_s9_0_8bc6cc60-15d6-4ead-8b6a-10e75d0e134d
| 49ac5f22-469e-4b84-badc-031083db0533 | VNF2-DEPLOYM_s9_0_8bc6cc60-15d6-4ead-8b6a-10e75d0e134d
    | ERROR | - | NOSTATE | 
Recupere la VM CPS de ESC:
```

```
[admin@VNF2-esc-esc-0 ~]$ sudo /opt/cisco/esc/esc-confd/esc-cli/esc_nc_cli recovery-vm-action DO
VNF2-DEPLOYM_s9_0_8bc6cc60-15d6-4ead-8b6a-10e75d0e134d
[sudo] password for admin: 
Recovery VM Action
/opt/cisco/esc/confd/bin/netconf-console --port=830 --host=127.0.0.1 --user=admin --
privKeyFile=/root/.ssh/confd_id_dsa --privKeyType=dsa --rpc=/tmp/esc_nc_cli.ZpRCGiieuW
<?xml version="1.0" encoding="UTF-8"?>
<rpc-reply xmlns="urn:ietf:params:xml:ns:netconf:base:1.0" message-id="1">
\langle \text{ok}/\rangle</rpc-reply>
Monitoree el archivo yangesc.log:
```

```
admin@VNF2-esc-esc-0 ~]$ tail -f /var/log/esc/yangesc.log
…
14:59:50,112 07-Nov-2017 WARN Type: VM_RECOVERY_COMPLETE
14:59:50,112 07-Nov-2017 WARN Status: SUCCESS
14:59:50,112 07-Nov-2017 WARN Status Code: 200
14:59:50,112 07-Nov-2017 WARN Status Msg: Recovery: Successfully recovered VM [VNF2-
DEPLOYM_s9_0_8bc6cc60-15d6-4ead-8b6a-10e75d0e134d].
```
#### Cuando ESC no puede iniciar VM

Paso 1. En algunos casos, ESC no podrá iniciar la VM debido a un estado inesperado. Una solución alternativa es realizar un switchover ESC reiniciando el ESC maestro. La conmutación ESC tardará aproximadamente un minuto. Ejecute health.sh en el nuevo Master ESC para verificar que está activo. Cuando ESC se convierte en Master, ESC puede corregir el estado de la VM e iniciar la VM. Puesto que esta operación está programada, debe esperar de 5 a 7 minutos para que se complete.

Paso 2. Puede supervisar /var/log/esc/yangesc.log y /var/log/esc/escmanager.log. Si NO ve que se recupera la máquina virtual después de 5-7 minutos, el usuario tendría que ir y realizar la recuperación manual de las máquinas virtuales afectadas.

Paso 3. Una vez que la máquina virtual se haya restaurado y ejecutado correctamente; asegúrese de que toda la configuración específica de syslog se restaura desde la copia de seguridad conocida anterior exitosa. Asegúrese de que se restaura en todas las VM ESC.

```
root@autotestvnfm1esc2:/etc/rsyslog.d# pwd
/etc/rsyslog.d
root@autotestvnfm1esc2:/etc/rsyslog.d# ll
total 28
drwxr-xr-x 2 root root 4096 Jun 7 18:38 ./
drwxr-xr-x 86 root root 4096 Jun 6 20:33 ../]
-rw-r--r-- 1 root root 319 Jun 7 18:36 00-vnmf-proxy.conf
-rw-r--r-- 1 root root 317 Jun 7 18:38 01-ncs-java.conf
-rw-r--r-- 1 root root 311 Mar 17 2012 20-ufw.conf
-rw-r--r-- 1 root root 252 Nov 23 2015 21-cloudinit.conf
-rw-r--r-- 1 root root 1655 Apr 18 2013 50-default.conf
root@abautotestvnfm1em-0:/etc/rsyslog.d# ls /etc/rsyslog.conf
```

```
rsyslog.conf
```
## Sustitución de la placa base en el nodo de cómputo OSD

Antes de la actividad, las VM alojadas en el nodo Compute se apagan con gracia y el CEPH se pone en modo de mantenimiento. Una vez que se ha reemplazado la placa base, se restauran las máquinas virtuales y se elimina el CEPH del modo de mantenimiento.

## Poner CEPH en modo Mantenimiento

Paso 1. Verificar que el estado del árbol ODS de la ceph esté activo en el servidor

[heat-admin@pod1-osd-compute-1 ~]\$ **sudo ceph osd tre**e ID WEIGHT TYPE NAME UP/DOWN REWEIGHT PRIMARY-AFFINITY -1 13.07996 root default -2 4.35999 host pod1-osd-compute-0<br>0 1.09000 osd.0<br>3 1.09000 osd.3 0 1.09000 osd.0 up 1.00000 1.00000 3 1.09000 osd.3 up 1.00000 1.00000 0 1.09000 osd.0 <br>3 1.09000 osd.3 <br>6 1.09000 osd.6 <br>6 1.09000 osd.6 <br>1.00000 0sd.6 <br>1.00000 0sd.6 9 1.09000 osd.9 up 1.00000 1.00000 -3 4.35999 host pod1-osd-compute-2 1 1.09000 osd.1 up 1.00000 1.00000 4 1.09000 osd.4 up 1.00000 1.00000 7 1.09000 osd.7 up 1.00000 1.00000 10 1.09000 osd.10 up 1.00000 1.00000 -4 4.35999 host pod1-osd-compute-1 2 1.09000 osd.2 up 1.00000 1.00000 5 1.09000 osd.5 up 1.00000 1.00000 8 1.09000 osd.8 up 1.00000 1.00000 11 1.09000 osd.11 up 1.00000 1.00000

Paso 2. Inicie sesión en el nodo OSD Compute y coloque CEPH en el modo de mantenimiento.

[root@pod1-osd-compute-1 ~]# **sudo ceph osd set norebalance** [root@pod1-osd-compute-1 ~]# **sudo ceph osd set noout**

[root@pod1-osd-compute-1 ~]# **sudo ceph status**

cluster eb2bb192-b1c9-11e6-9205-525400330666 health HEALTH\_WARN noout,norebalance,sortbitwise,require\_jewel\_osds flag(s) set monmap e1: 3 mons at {pod1-controller-0=11.118.0.40:6789/0,pod1-controller-1=11.118.0.41:6789/0,pod1-controller-2=11.118.0.42:6789/0} election epoch 58, quorum 0,1,2 pod1-controller-0,pod1-controller-1,pod1-controller-2 osdmap e194: 12 osds: 12 up, 12 in flags noout,norebalance,sortbitwise,require\_jewel\_osds pgmap v584865: 704 pgs, 6 pools, 531 GB data, 344 kobjects 1585 GB used, 11808 GB / 13393 GB avail 704 active+clean client io 463 kB/s rd, 14903 kB/s wr, 263 op/s rd, 542 op/s wr

Nota: Cuando se elimina CEPH, el RAID HD VNF entra en el estado Degradado, pero el disco duro aún debe estar accesible

#### Identificación de las VM alojadas en el nodo Osd-Compute

Identifique las VM alojadas en el servidor informático OSD.

El servidor informático contiene Elastic Services Controller (ESC) o CPS VM

```
[stack@director ~]$ nova list --field name,host | grep osd-compute-1
| 507d67c2-1d00-4321-b9d1-da879af524f8 | VNF2-DEPLOYM_XXXX_0_c8d98f0f-d874-45d0-af75-
88a2d6fa82ea | pod1-compute-8.localdomain |
| f9c0763a-4a4f-4bbd-af51-bc7545774be2 | VNF2-DEPLOYM_c1_0_df4be88d-b4bf-4456-945a-
3812653ee229 | pod1-compute-8.localdomain |
| 75528898-ef4b-4d68-b05d-882014708694 | VNF2-ESC-ESC-
0 0 | pod1-compute-8.localdomain |
| f5bd7b9c-476a-4679-83e5-303f0aae9309 | VNF2-UAS-uas-
0 | pod1-compute-8.localdomain
```
Nota: En el resultado que se muestra aquí, la primera columna corresponde al identificador único universal (UUID), la segunda columna es el nombre de la máquina virtual y la tercera es el nombre de host donde está presente la máquina virtual. Los parámetros de este resultado se utilizarán en secciones posteriores.

## Apagado Graceful

#### Caso 1. OSD-Compute Node Hosts ESC

El procedimiento para alimentar correctamente las VM ESC o CPS es el mismo independientemente de si las VM están alojadas en el nodo Compute o OSD-Compute.

Siga los pasos de "Sustitución de la placa base en el nodo de cómputo" para apagar correctamente las VM.

## Sustitución de la placa madre

Paso 1. Los pasos para reemplazar la placa base en un servidor UCS C240 M4 se pueden referir desde:

[Guía de instalación y servicio del servidor Cisco UCS C240 M4](https://www.cisco.com/c/es_mx/td/docs/unified_computing/ucs/c/hw/C240M4/install/C240M4/install.html)

Paso 2. Inicie sesión en el servidor con el uso de la IP de CIMC

3. Realice la actualización del BIOS si el firmware no se ajusta a la versión recomendada utilizada anteriormente. Los pasos para la actualización del BIOS se indican a continuación:

[Guía de actualización del BIOS del servidor de montaje en bastidor Cisco UCS C-Series](https://www.cisco.com/c/es_mx/td/docs/unified_computing/ucs/c/sw/bios/b_Upgrading_BIOS_Firmware.html)

## Sacar CEPH del modo de mantenimiento

Inicie sesión en el nodo de cómputo OSD y mueva CEPH fuera del modo de mantenimiento.

[root@pod1-osd-compute-1 ~]# **sudo ceph osd unset norebalance** [root@pod1-osd-compute-1 ~]# **sudo ceph osd unset noout** [root@pod1-osd-compute-1 ~]# **sudo ceph status** cluster eb2bb192-b1c9-11e6-9205-525400330666 health HEALTH\_OK monmap e1: 3 mons at {pod1-controller-0=11.118.0.40:6789/0,pod1-controller-1=11.118.0.41:6789/0,pod1-controller-2=11.118.0.42:6789/0} election epoch 58, quorum 0,1,2 pod1-controller-0,pod1-controller-1,pod1-controller-2 osdmap e196: 12 osds: 12 up, 12 in flags sortbitwise,require\_jewel\_osds pgmap v584954: 704 pgs, 6 pools, 531 GB data, 344 kobjects 1585 GB used, 11808 GB / 13393 GB avail 704 active+clean client io 12888 kB/s wr, 0 op/s rd, 81 op/s wr

## Restauración de las VM

#### Caso 1. OSD-Compute que aloja máquinas virtuales ESC o CPS

El procedimiento para restaurar las VM CF/ESC/EM/UAS es el mismo independientemente de si las VM están alojadas en el nodo Compute o OSD-Compute.

Siga los pasos del "Caso 2. Compute Node Hosts CF/ESC/EM/UAS" para restaurar las VM.

## Sustitución de la placa madre en el nodo controlador

## Verifique el estado del controlador y coloque el clúster en modo Mantenimiento

Desde OSPD, el inicio de sesión en controller y verify pc está en buen estado - los tres controladores Online y galera muestran los tres controladores como Master.

```
Cluster name: tripleo_cluster
Stack: corosync
Current DC: pod1-controller-2 (version 1.1.15-11.el7_3.4-e174ec8) - partition with quorum
Last updated: Mon Dec 4 00:46:10 2017 Last change: Wed Nov 29 01:20:52 2017 by hacluster via
crmd on pod1-controller-0
3 nodes and 22 resources configured
Online: [ pod1-controller-0 pod1-controller-1 pod1-controller-2 ]
Full list of resources:
ip-11.118.0.42 (ocf::heartbeat:IPaddr2): Started pod1-controller-1
ip-11.119.0.47 (ocf::heartbeat:IPaddr2): Started pod1-controller-2
ip-11.120.0.49 (ocf::heartbeat:IPaddr2): Started pod1-controller-1
ip-192.200.0.102 (ocf::heartbeat:IPaddr2): Started pod1-controller-2
Clone Set: haproxy-clone [haproxy]
Started: [ pod1-controller-0 pod1-controller-1 pod1-controller-2 ]
Master/Slave Set: galera-master [galera]
Masters: [ pod1-controller-0 pod1-controller-1 pod1-controller-2 ]
ip-11.120.0.47 (ocf::heartbeat:IPaddr2): Started pod1-controller-2
Clone Set: rabbitmq-clone [rabbitmq]
Started: [ pod1-controller-0 pod1-controller-1 pod1-controller-2 ]
Master/Slave Set: redis-master [redis]
Masters: [ pod1-controller-2 ]
Slaves: [ pod1-controller-0 pod1-controller-1 ]
ip-10.84.123.35 (ocf::heartbeat:IPaddr2): Started pod1-controller-1
openstack-cinder-volume (systemd:openstack-cinder-volume): Started pod1-controller-2
my-ipmilan-for-controller-0 (stonith:fence_ipmilan): Started pod1-controller-0
my-ipmilan-for-controller-1 (stonith:fence_ipmilan): Started pod1-controller-0
my-ipmilan-for-controller-2 (stonith:fence_ipmilan): Started pod1-controller-0
Daemon Status:
corosync: active/enabled
pacemaker: active/enabled
pcsd: active/enabled
Ponga el clúster en modo de mantenimiento.
[heat-admin@pod1-controller-0 ~]$ sudo pcs cluster standby
[heat-admin@pod1-controller-0 ~]$ sudo pcs status
```
Cluster name: tripleo\_cluster Stack: corosync Current DC: pod1-controller-2 (version 1.1.15-11.el7\_3.4-e174ec8) - partition with quorum Last updated: Mon Dec 4 00:48:24 2017 Last change: Mon Dec 4 00:48:18 2017 by root via crm\_attribute on pod1-controller-0

3 nodes and 22 resources configured

```
Node pod1-controller-0: standby
Online: [ pod1-controller-1 pod1-controller-2 ]
```

```
Full list of resources:
```

```
ip-11.118.0.42 (ocf::heartbeat:IPaddr2): Started pod1-controller-1
ip-11.119.0.47 (ocf::heartbeat:IPaddr2): Started pod1-controller-2
ip-11.120.0.49 (ocf::heartbeat:IPaddr2): Started pod1-controller-1
ip-192.200.0.102 (ocf::heartbeat:IPaddr2): Started pod1-controller-2
Clone Set: haproxy-clone [haproxy]
Started: [ pod1-controller-1 pod1-controller-2 ]
Stopped: [ pod1-controller-0 ]
Master/Slave Set: galera-master [galera]
```

```
Masters: [ pod1-controller-1 pod1-controller-2 ]
Slaves: [ pod1-controller-0 ]
ip-11.120.0.47 (ocf::heartbeat:IPaddr2): Started pod1-controller-2
Clone Set: rabbitmq-clone [rabbitmq]
Started: [ pod1-controller-0 pod1-controller-1 pod1-controller-2 ]
Master/Slave Set: redis-master [redis]
Masters: [ pod1-controller-2 ]
Slaves: [ pod1-controller-1 ]
Stopped: [ pod1-controller-0 ]
ip-10.84.123.35 (ocf::heartbeat:IPaddr2): Started pod1-controller-1
```

```
openstack-cinder-volume (systemd:openstack-cinder-volume): Started pod1-controller-2
my-ipmilan-for-controller-0 (stonith:fence_ipmilan): Started pod1-controller-1
my-ipmilan-for-controller-1 (stonith:fence_ipmilan): Started pod1-controller-1
my-ipmilan-for-controller-2 (stonith:fence_ipmilan): Started pod1-controller-2
```
### Sustitución de la placa madre

Paso 1. Los pasos para reemplazar la placa base en un servidor UCS C240 M4 se pueden referir desde:

[Guía de instalación y servicio del servidor Cisco UCS C240 M4](https://www.cisco.com/c/es_mx/td/docs/unified_computing/ucs/c/hw/C240M4/install/C240M4/install.html)

Paso 2. Inicie sesión en el servidor con la IP de CIMC.

Paso 3. Realice la actualización del BIOS si el firmware no se ajusta a la versión recomendada utilizada anteriormente. Los pasos para la actualización del BIOS se indican a continuación:

[Guía de actualización del BIOS del servidor de montaje en bastidor Cisco UCS C-Series](https://www.cisco.com/c/es_mx/td/docs/unified_computing/ucs/c/sw/bios/b_Upgrading_BIOS_Firmware.html)

#### Restaurar estado del clúster

Inicie sesión en el controlador afectado, quite el modo en espera configurando unstandby. Verify controller viene Online con cluster y galera muestra los tres controladores como Master. Esto puede tardar unos minutos.

```
[heat-admin@pod1-controller-0 ~]$ sudo pcs cluster unstandby
[heat-admin@pod1-controller-0 ~]$ sudo pcs status
Cluster name: tripleo_cluster
Stack: corosync
Current DC: pod1-controller-2 (version 1.1.15-11.el7_3.4-e174ec8) - partition with quorum
Last updated: Mon Dec 4 01:08:10 2017 Last change: Mon Dec 4 01:04:21 2017 by root via
crm_attribute on pod1-controller-0
3 nodes and 22 resources configured
Online: [ pod1-controller-0 pod1-controller-1 pod1-controller-2 ]
Full list of resources:
ip-11.118.0.42 (ocf::heartbeat:IPaddr2): Started pod1-controller-1
ip-11.119.0.47 (ocf::heartbeat:IPaddr2): Started pod1-controller-2
ip-11.120.0.49 (ocf::heartbeat:IPaddr2): Started pod1-controller-1
ip-192.200.0.102 (ocf::heartbeat:IPaddr2): Started pod1-controller-2
Clone Set: haproxy-clone [haproxy]
Started: [ pod1-controller-0 pod1-controller-1 pod1-controller-2 ]
Master/Slave Set: galera-master [galera]
```

```
Masters: [ pod1-controller-0 pod1-controller-1 pod1-controller-2 ]
ip-11.120.0.47 (ocf::heartbeat:IPaddr2): Started pod1-controller-2
Clone Set: rabbitmq-clone [rabbitmq]
Started: [ pod1-controller-0 pod1-controller-1 pod1-controller-2 ]
Master/Slave Set: redis-master [redis]
Masters: [ pod1-controller-2 ]
Slaves: [ pod1-controller-0 pod1-controller-1 ]
ip-10.84.123.35 (ocf::heartbeat:IPaddr2): Started pod1-controller-1
openstack-cinder-volume (systemd:openstack-cinder-volume): Started pod1-controller-2
my-ipmilan-for-controller-0 (stonith:fence_ipmilan): Started pod1-controller-1
my-ipmilan-for-controller-1 (stonith:fence_ipmilan): Started pod1-controller-1
my-ipmilan-for-controller-2 (stonith:fence_ipmilan): Started pod1-controller-2
Daemon Status:
corosync: active/enabled
```
pacemaker: active/enabled

pcsd: active/enable